## **How to get the starting code for a Pair Programming project**

- *1.* When you arrive in class, find a partner with whom you would like to pair program. Your instructor will help you as needed. *Do NOT continue until your instructor tells you to do so.*
- 2. When your instructor tells you to proceed (and NOT BEFORE THEN), your pair (or triple) should *select a name* that you think will be unique to your team, *that begins with your section number,* like this example for a team in Section 2: **2-bob-jill**

Use that name in the following.

- 3. Decide which of the pair will be Person 1 and which Person 2 (and which will be Person 3 if working in a team of three).
- 4. **Person 1** (and ONLY Person 1):
	- a. Follow the link to the Starting Code for Pair Programming for the session, for example thi[s link for Session 3.](https://classroom.github.com/a/oi1c9Cmv)
	- **b.** At the link you will see something like this:

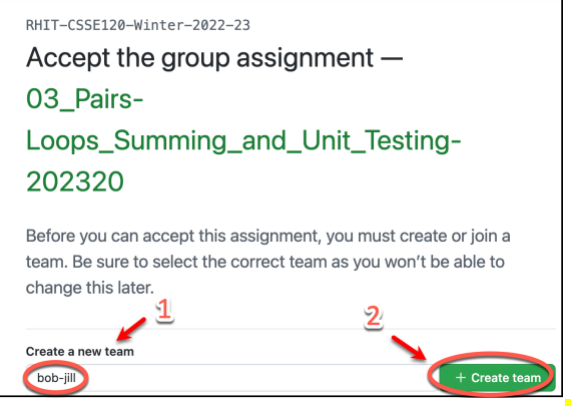

**Person 1 (and ONLY Person 1) should then** *type your UNIQUE team name* **and then press the** *Create Team* **button, as shown above.**

c. Person 1 will then see the usual "Accept the [group] assignment…" message and should continue in the usual way to *clone the project into PyCharm*.

- 5. Now **Person 2** (and **Person 3** if applicable) should:
	- a. Follow the link to the Starting Code for Pair Programming for the session, for example this [link for Session 3.](https://classroom.github.com/a/oi1c9Cmv)
	- b. At the link you will see something like this:

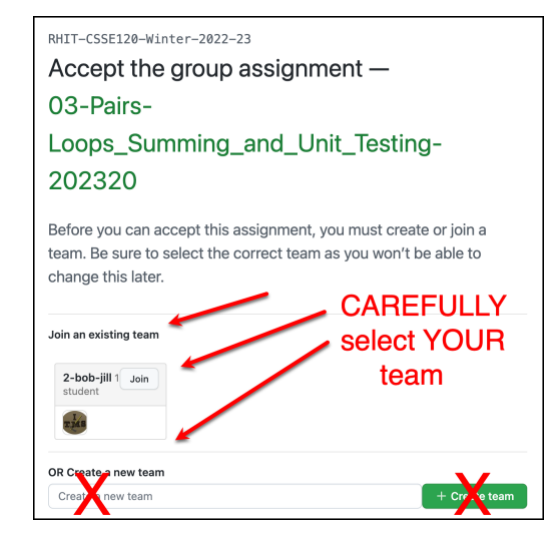

Person 2 (and Person 3 if applicable) should *find their team name* and then press its *Join* button, as indicated above. **BE CAREFUL** – select YOUR team name. THERE IS NO "UNDO" option!

- c. Person 2 (and Person 3 if applicable) will then see the usual "Accept this [group] assignment…" message and should continue in the usual way to *clone the project into PyCharm*.
- 6. The group then *pair-programs*, using ONE computer at any instant in time. Each time you switch Driver/Navigator, the old Driver does a **Git ~ Commit-and-push** to send the current version to the repository and the new Navigator does a **Git ~ Pull** to obtain the updated version of the project.
- 7. When done, commit-and-push and/or pull your work. Then each team member *manually copies the work from their shared repository to their individual repository* for that session, and turns in their individual repository as usual (by commit-and-push and also via the Moodle quiz/dropbox).